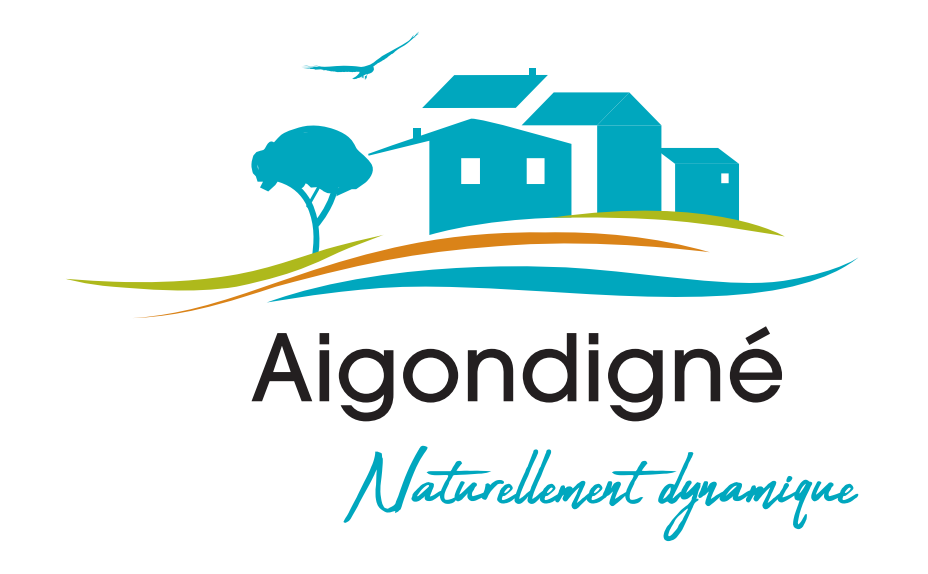

# Charte d'utilisation

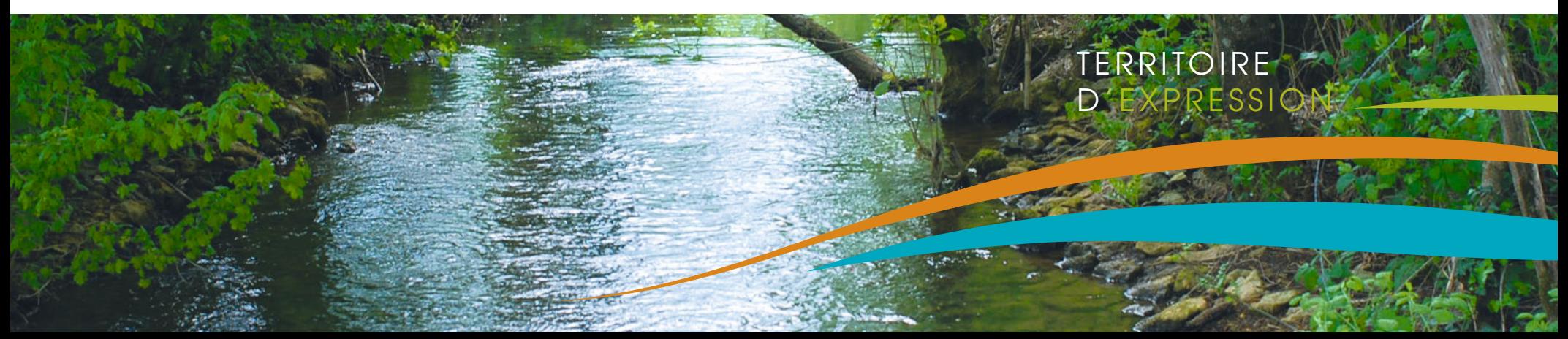

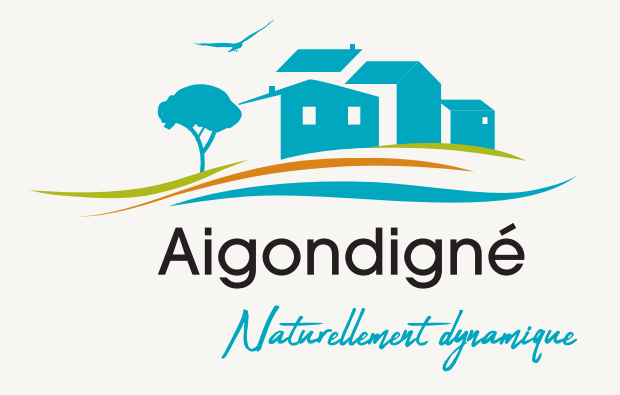

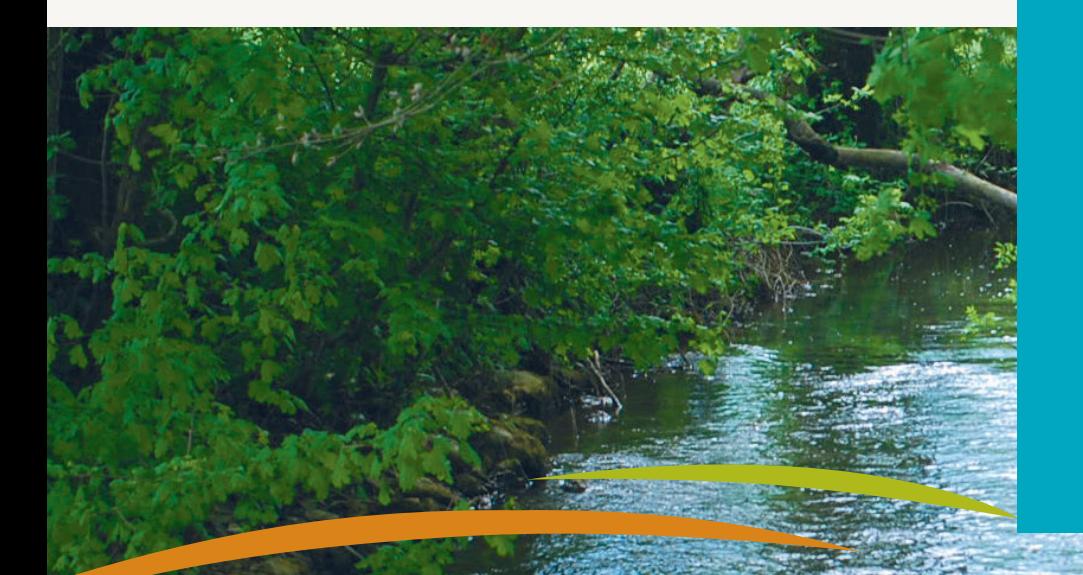

Un arrêté préfectoral du 13 novembre 2018 est venu entériner la volonté des Maires et de leurs conseils municipaux de regrouper les 4 entités villageoises de Mougon, Thorigné, Sainte Blandine et Aigonnay dans une Commune Nouvelle de près de 5000 âmes. Ainsi au 1<sup>er</sup> janvier 2019 est née Aigondigné. Il convient de conférer à cette commune nouvelle, une identité au travers de laquelle chaque habitant pourra se reconnaître et qui permettra aussi de véhiculer son image auprès des ressortissants et instances extérieures.

C'est pourquoi, il a été décidé la création d'une charte graphique incluant un logo conférant à la Commune Nouvelle une personnalité et une identité fortes. Après appel à candidatures, il a été décidé de confier cette mission à l'Agence ARTEMIS COMMUNICATION de Niort. Le travail réalisé, dès janvier 2019, à travers des échanges interactifs et constructifs entre l'agence et les élus, a permis de réaliser une charte graphique, dont le contenu est présenté au travers des pages qui suivent.

Par délibération du Conseil Municipal d'Aigondigné, cette charte a été avalisée et officialisée comme étant le document de référence de l'identité visuelle de la Commune Nouvelle.

Il convient désormais de mettre ce document en application. Les déclinaisons de cette charte, qui s'appliquent aux différents supports écrits ou graphiques se rapportant à la Commune Nouvelle, s'imposent aux élus comme aux administratifs dans un souci de cohérence, d'harmonisation, de visibilité et de simplicité de l'image véhiculée.

Chacun, élu ou administratif, soucieux des intérêts de la commune et de son image de marque, veillera, en conséquence, à respecter les termes de la présente charte graphique.

A Aigondigné, le 10 avril 2019

Patricia Rouxel Maire d'Aigondigné

# - PRÉSENTATION DES ÉLÉMENTS IDENTITAIRES

1/ LE LOGOTYPE \_ USAGE DU BLOC MARQUE

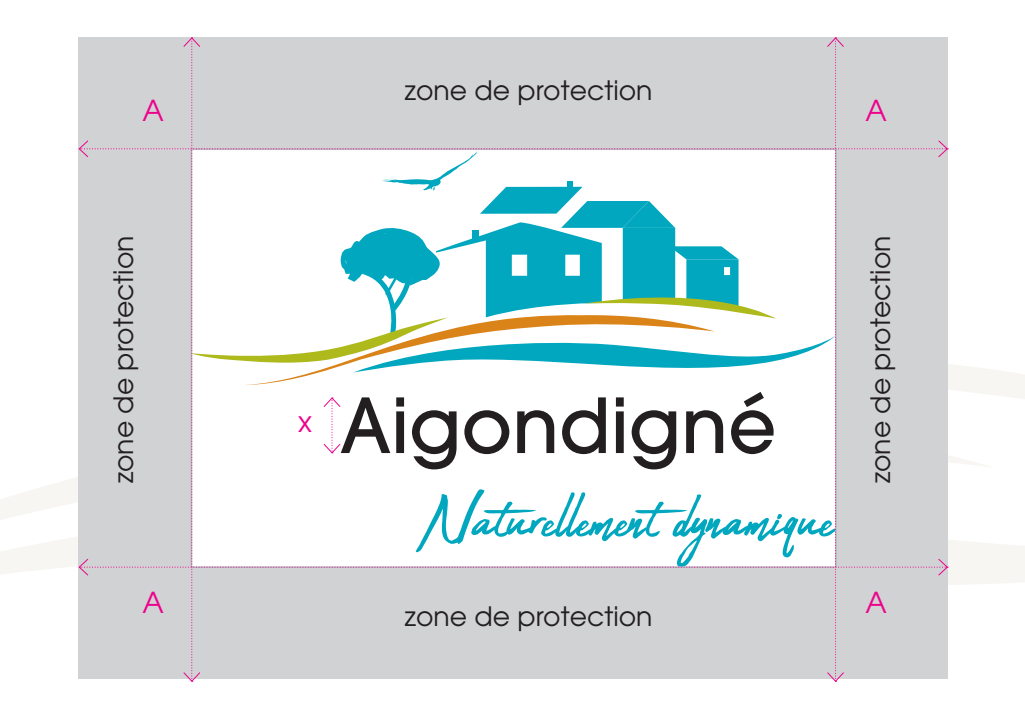

Le logo doit être accompagné d'un blanc tournant ou une zone de protection (A) qui correspond à 2 fois la hauteur par la hauteur (x) du A d'Aigondigné.

## I – PRÉSENTATION DES ÉLÉMENTS IDENTITAIRES

### 2/ LE LOGOTYPE \_ LES COULEURS

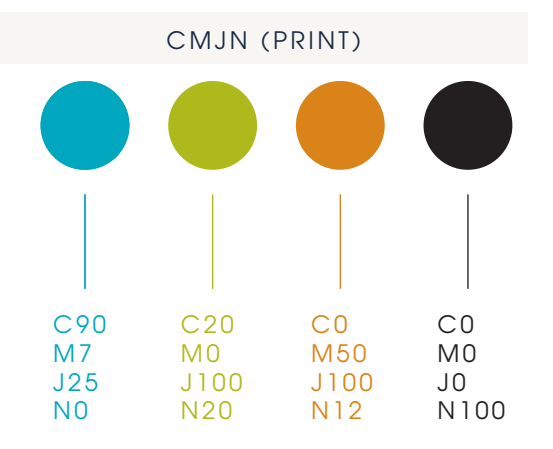

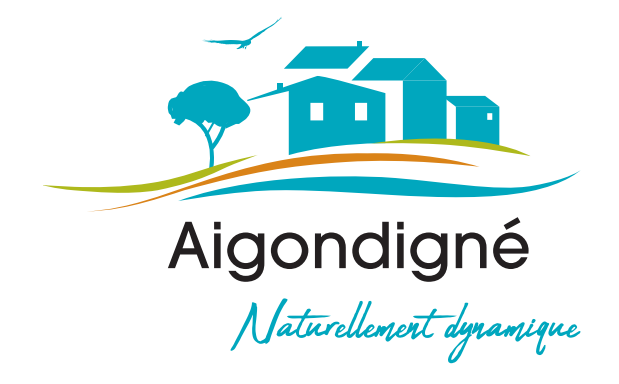

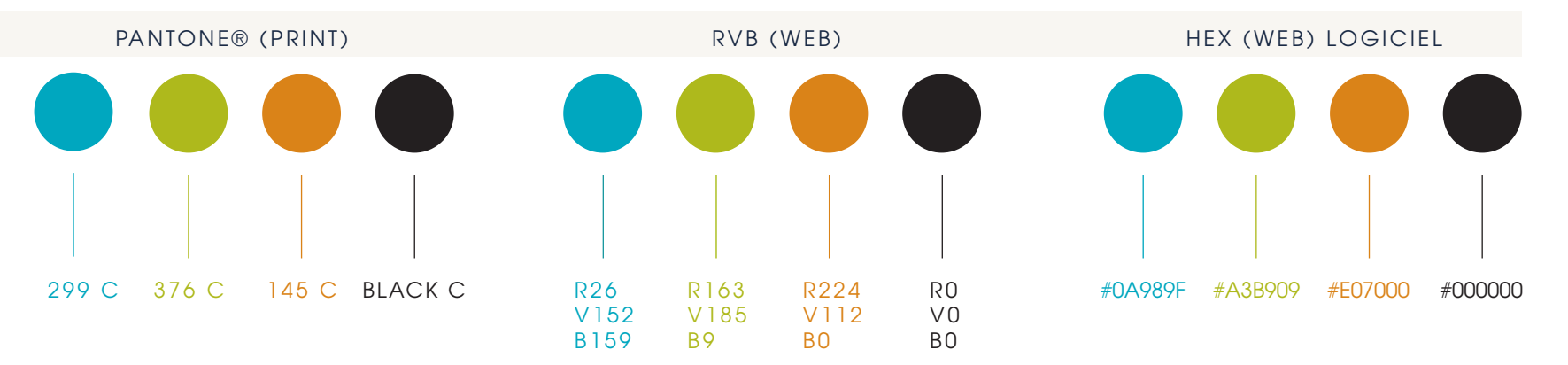

RAL (ENSEIGNE/AMÉNAGEMENT)

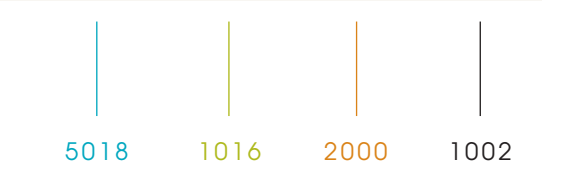

TERRITOIRE D' EXPRESSION

## II – USAGES ET INTERDITS

### > ALTERNATIVES AUTORISÉES > LES INTERDITS

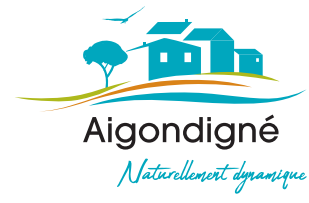

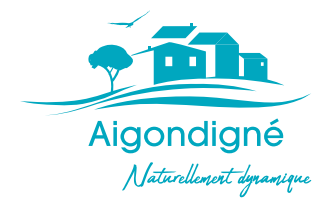

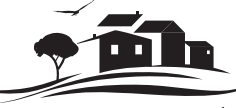

Aigondigné Naturellement dynamique

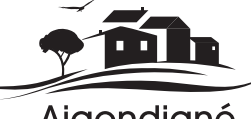

Aigondigné

UNE SEULE COULEUR<br>
SUPPRESSION BASELINE RÉSERVÉE AU TAMPON

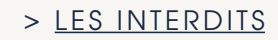

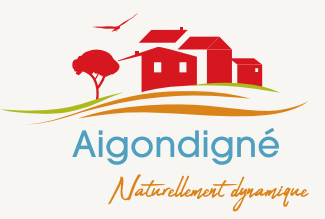

CMJN / RVB / RAL NE PAS CHANGER LES COULEURS ORIGINELLES

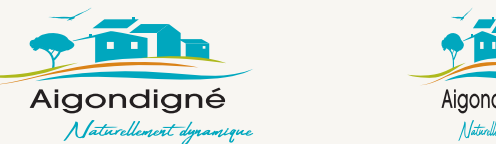

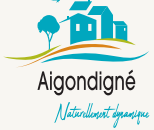

NE PAS DÉFORMER LE LOGO

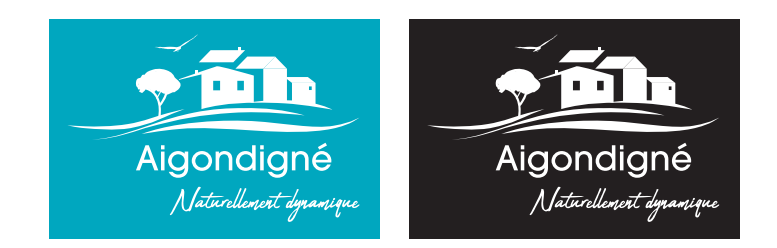

EN RÉSERVE SUR FOND UNI

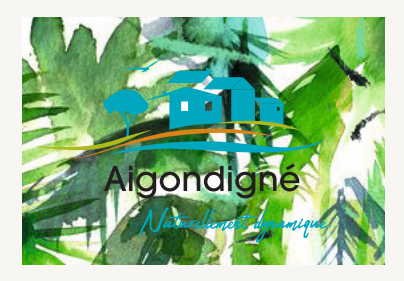

NE PAS POSITIONNER LE LOGO SUR UN FOND PERTURBÉ

TERRITOIRE D' EXPRESSION

### III – LES TYPOGRAPHIES

POUR LES PRESTATAIRES

ITC AVANT GARDE GOTHIC

> BOOK

ABCDEFGHIJKLMNOPQRSTUVWXYZ abcdefghijklmnopqrstuvwxyz àâéèêîôûùœæç ÀÂÉÈÊÎÔÛÙŒÆÇ 1234567890

> MEDIUM

ABCDEFGHIJKLMNOPQRSTUVWXYZ abcdefghijklmnopqrstuvwxyz àâéèêîôûùœæç ÀÂÉÈÊÎÔÛÙŒÆÇ 1234567890

> DEMI

ABCDEFGHIJKLMNOPQRSTUVWXYZ abcdefghijklmnopqrstuvwxyz àâéèêîôûùœæç ÀÂÉÈÊÎÔÛÙŒÆÇ 1234567890

**> BOLD**

III – LES TYPOSDAPHES<br>
FOUR LES PREMAIRES<br>
TO AVANT GARDE CORRECTIVATIVATES<br>
AGODE COHICALINE MINOPORSIUVAYYZ conceler[phi]Kimnoporsiuvayyz<br>
202045020000000 AAEEEIOUUCE-C<br>
ARCDEFGHIJKLMNOPORSIUVAYYZ conceler[phi]Kimnoporsi **ABCDEFGHIJKLMNOPQRSTUVWXYZ abcdefghijklmnopqrstuvwxyz àâéèêîôûùœæç ÀÂÉÈÊÎÔÛÙŒÆÇ 1234567890**

ALTERNATIVE BUREAUTIQUE

AVENIR

ABCDEFGHIJKLMNOPQRSTUVWXYZ abcdefghijklmnopqrstuvwxyz àâéèêîôûùœæç ÀÂÉÈÊÎÔÛÙŒÆÇ 1234567890

7

### IV – LES SUPPORTS DE COMMUNICATION

### 1A/ OFF LINE \_ AFFICHE (EX : FORMAT A3) / principe graphique

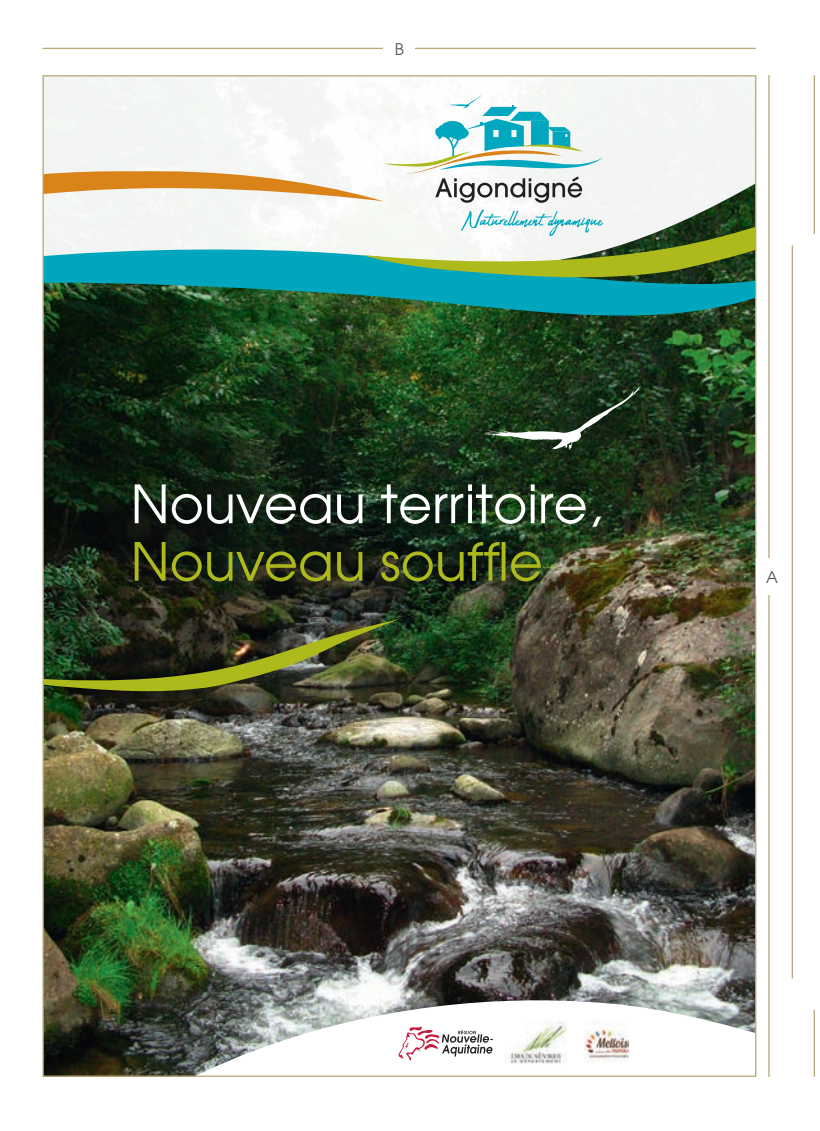

Têtière fixe. 1/5ème de la hauteur A Logo 1/3ème de la largeur B

**Contenu** variable

Pied de page fixe partenaires 1/10ème de la hauteur A

#### 1B/ OFF LINE \_ JOURNAL MUNICIPAL / principe graphique

La conception du journal municipal se fait en interne avec un logiciel de bureautique non professionnel. La mise en page se veut sobre pour être abordable par chaque utilisateur sans surenchère graphique et une lisibilité optimisée.

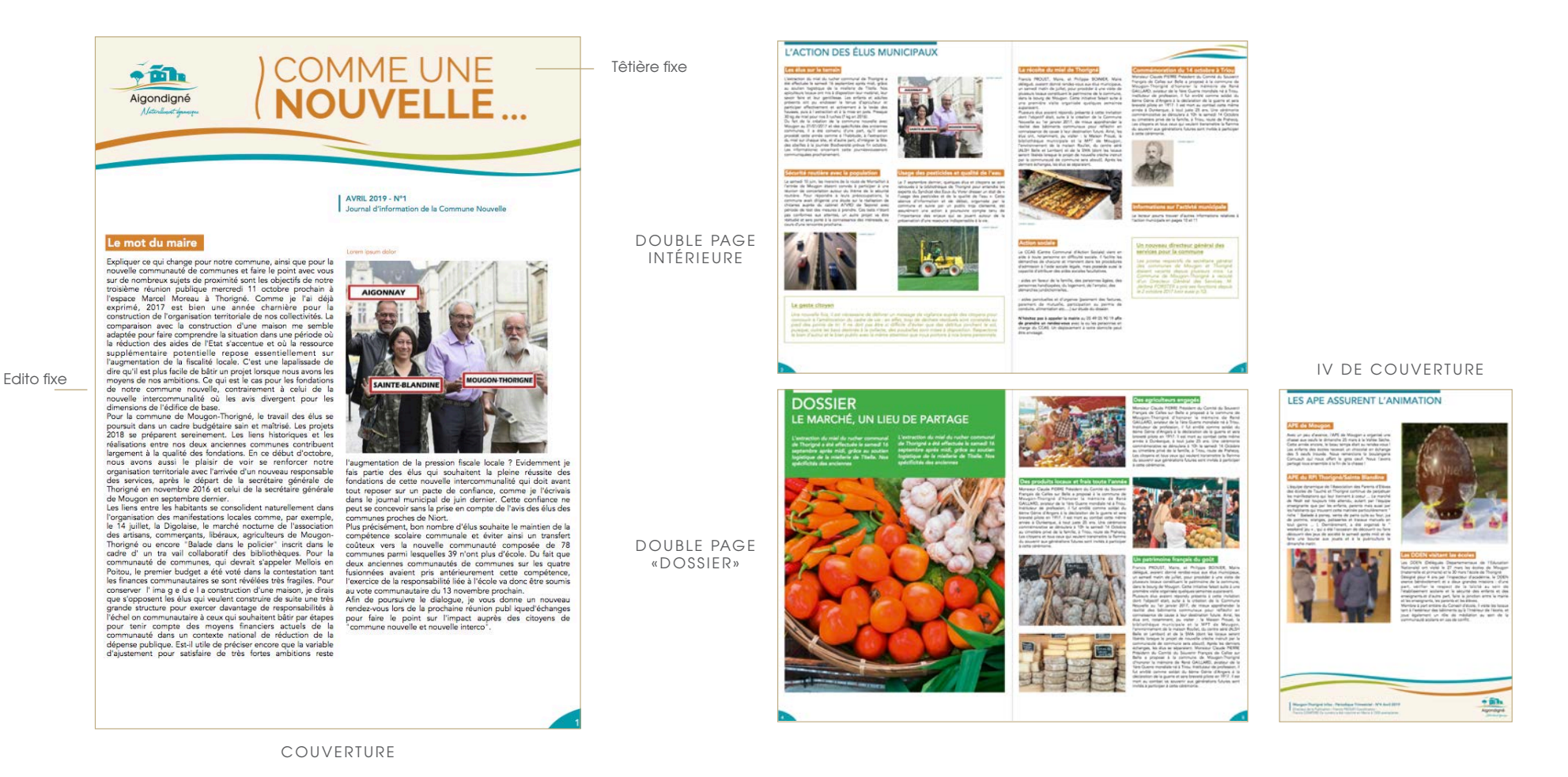

9

### IV – LES SUPPORTS DE COMMUNICATION

1B/ OFF LINE \_ PAPETERIE / principe graphique

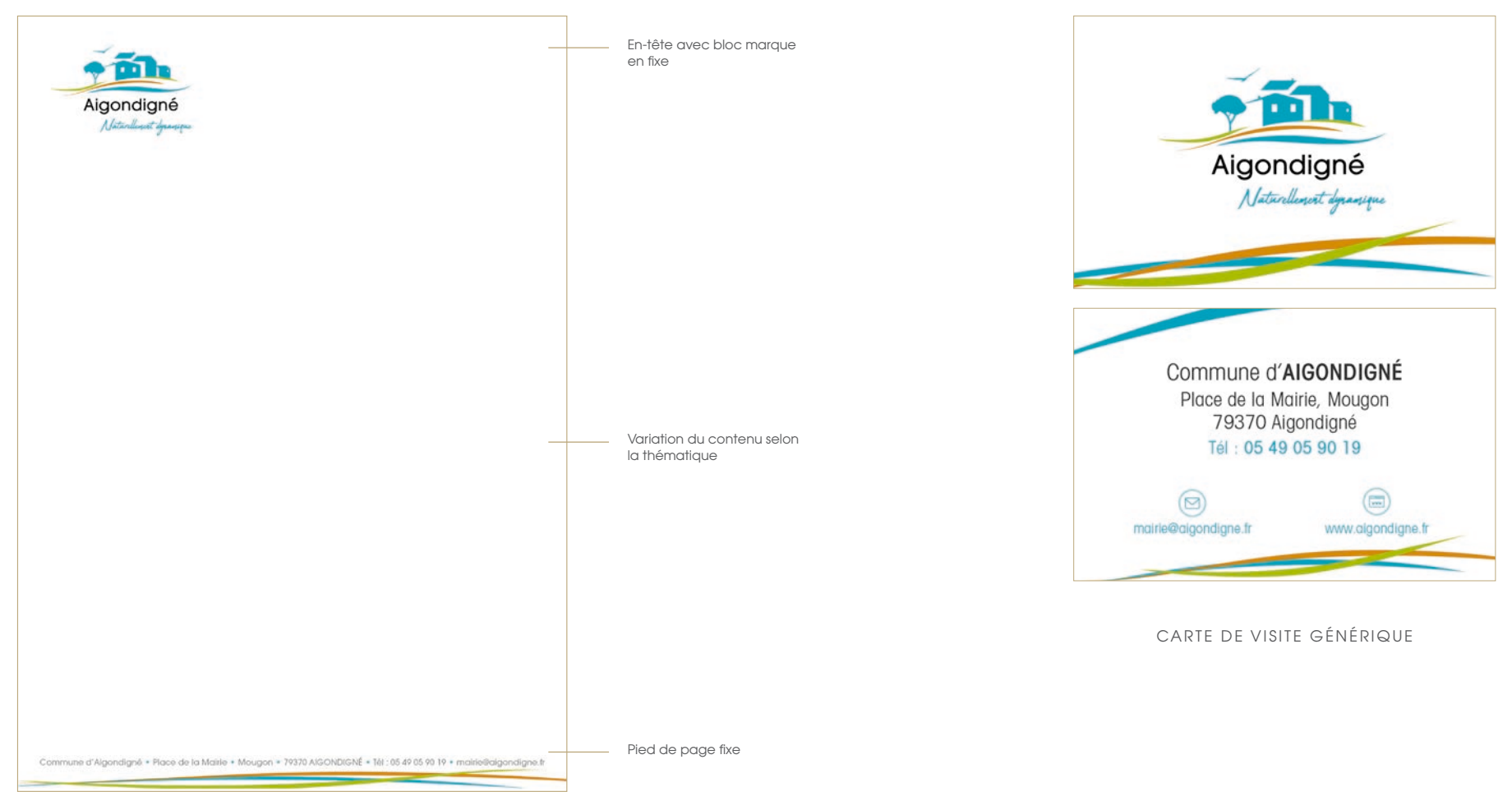

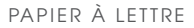

TERRITOIRE D' EXPRESSION

#### IV – LES SUPPORTS DE COMMUNICATION

#### 2/ ON LINE \_ SIGNATURE MAIL / principe d'utilisation

La signature n'est pas nominative mais générique pour éviter les changements selon les mouvements RH. Les mentions légales font partie intégrante de la sianature.

Vous trouverez ci-contre la procédure indicative à l'appui de la signature numérisée à intégrer aux différents courriels.

#### Signature générique

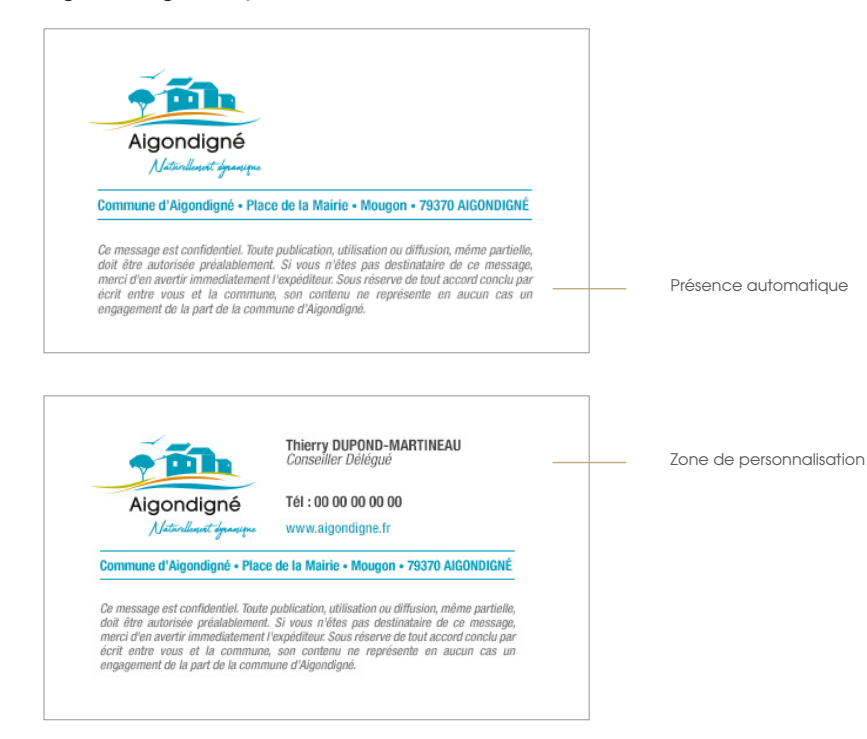

#### **Option 1 / Avec Outlook**

Créez des signatures personnalisées à ajouter automatiquement à vos courriers. Les signatures électroniques peuvent comporter du texte, des images, votre carte de visite électronique, un logo ou encore votre signature manuscrite.

#### **> Créer une signature électronique**

1. Sélectionnez *Nouveau message*.

2. Sélectionnez *Signature > Signatures.*

3. Sélectionnez *Nouveau*, tapez un nom pour la signature, puis sélectionnez *OK.*

- 4. Sous *Modifier la signature, insérez votre image de signature électronique.*
- 5. Cliquez sur *OK* et fermez le message.
- 6. Sélectionnez *Nouveau message* pour afficher la signature que vous avez créée.

#### **Option 2 / Avec Gmail**

Créez des signatures personnalisées à ajouter automatiquement à vos courriers. Les signatures électroniques peuvent comporter du texte, des images, votre carte de visite électronique, un logo ou encore votre signature manuscrite.

#### **A) Ajouter ou modifier une signature**

Votre signature peut contenir jusqu'à 10 000 caractères. 1. Ouvrez Gmail.

- 2. En haut à droite, cliquez sur *Paramètres > Paramètres*.
- 3. Dans la section *Signature*, ajoutez le texte voulu dans le champ correspondant. Si vous le souhaitez, vous pouvez mettre en forme votre message en y ajoutant une image ou en changeant le style du texte.
- 4. Au bas de la page, cliquez sur *Enregistrer les modifications*.

#### **B) Ajouter une signature si vous utilisez la fonctionnalité «Envoyer des e-mails en tant que»**

Si vous utilisez l'option «*Envoyer des e-mails en tant que*» pour envoyer des messages à partir d'autres adresses enregistrées dans votre compte, vous pouvez ajouter une signature distincte pour chacune de ces adresses. Pour sélectionner une adresse, utilisez le menu déroulant situé au-dessus du champ de saisie de la signature, sur la page des paramètres. Si vous ne voyez pas le menu déroulant :

1. Ouvrez la page des paramètres *Comptes et importation*.

2. Vérifiez que vos adresses apparaissent bien dans la section «*Envoyer des e-mails en tant que*».

## CONTACT :

## COMMUNE D'AIGONDIGNÉ

Place de la Mairie Mougon 79370 AIGONDIGN É

Tél : 05 49 05 90 19

 $\bigcirc$ mairie@aigondigne.fr www.aigondigne.fr

 $\textcircled{\scriptsize{m}}$